## Селфи-Видео-Лекция \* Майка на знанието

 **Съвременното обучение задължително изисква Видео-Запис на лекциите с цел повторение за постигане на успешно знание. [Много университети](https://softuni.bg/trainings/resources/video/12948/video-screen-24-february-2017-svetlin-galov-csharp-web-development-basics-january-2017) правят скъпи Видео-Записи на всички лекции.**

 Трябва да изградим колекции от видео-лекции, както вече 15 год. е в ……… **[УНИВЕРСИТЕТИ](file:///D:/@-ACTIVNO-Hdd-K/____Selphie-Video-Lecture/университети%20лидерИ) ЛИДЕРИ** <https://ocw.mit.edu/courses/audio-video-courses/> и в интерактивното обучение на **Южна Корея–Samsung**, Hyundai, Kia…

## **САМ лесно направете своя Селфи-Видео-Лекция.**

 **Вече е Безплатно от Презентация към ВИДЕО с Ваш образ и звук. Чрез технологията "Селфи-Видео-Лекция" САМ създайте безплатно и лесно от вашия компютър** видеозапис с коментар и образ, базиран на презентация или действия в (част от) екрана на компютъра. **Възможен е запис върху презентиращия ПК по време на лекция!** Видеозаписът е удоволствие за самоусъвършенстване на преподавателя.

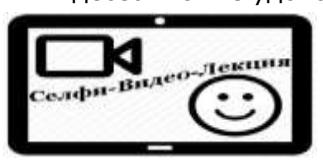

 Искаме ли студенти и **българи в България?**  Най-привлекателни за обучаемите са лекциите от видео-екран с пауза, връщане назад и повторение. **В резултат от видео-повторението на лекция се усилва интереса към предмета и се увеличава посещаемостта на следващи лекции. Примери:** [https:/goo.gl/17tHra](https://goo.gl/17tHra)

 Чрез "Селфи-Видео-Лекция", отново след 1970-те години, ще бъдем световни лидери в обучението чрез видео-информационни технологии.

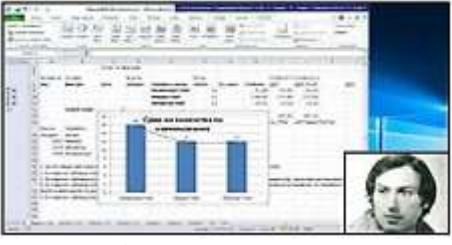

 **Целта на технологията "Селфи-Видео-Лекция" е чрез комбинация от примерен безплатен за ползване**  е привлекат<br>към <mark>лесно</mark> **преподавателите към лесно създаване на "Селфи-Видео-Лекции" и така рязко да се повиши качеството на обучението.** В тази технология за видео-запис се насърчава свободно 9 комбиниране на софтуер.

 **Как? Инсталиране (5 мин. в 3-стъпки) след рестарт на ПК:**

**1.** (Не е задължително!) **За добавяне на селфи-видео с образа на преподавателя – лектор** изтеглете **CamDesk-1.2.1.zip** [от](http://www.bait-awards.bg/Participants/2/)  <http://camdesk.sourceforge.net/> След разархивиране стартирайте CamDesk.exe и в отворения прозорец изберете наличната камера (от Select a Video Device). Менюто се отваря с Десен бутон. При проблеми: рестарт на компютъра или  $\overline{C}$ мяна на камерата или драйвера. В oCam подобна ограничена функция се $\overline{P}$ активира от Tools->Options->Webcam.

**2.** (Не е задължително!) **За добавяне на ореол към курсора** за усилване на видимостта инсталирайте **cursorattention\_v14\_32bitsetup.exe** Notification in the extension of the contract of the <http://cursorattention.software.informer.com/download/> Σ (Може да се замени с продукт: [PointerFocus 1.4\)](http://pointerfocus.software.informer.com/download/) ē В oCam подобна функция се активира от меню Tools->Options–>Effect.

**3. За запис на Селфи-Видео-Лекция** изтеглете **oCam** от <http://ohsoft.net/eng/> или <http://ohsoft.net/eng/ocam/download.php?cate=1002> файл - **oCam\_v331.0.exe** или друга текуща версия и инсталирайте. (Може да се замени с продукти: CamStudio, Freez Screen Video Capture, Apowersoft Free Online Recorder, OBS, Screencast-O-Matic,…)

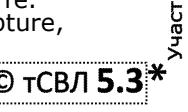

## **Безплатно Видео-Повторение Успешно обучение**

**3.1. Започнете лесно** с примерно изпълнение на **oCam.exe**

**3.2. Чрез зелен правоъгълник е обозначена областта** от екрана предназначена за видеозаписа. Тя може да се мести чрез **маркера-кръст**.

**3.3.** Препоръчително е да се избере стандартизиран размер на областта предназначена за видеозаписа чрез меню **Resize** -> **YouTube -> 1280x720** (или 1600х900 или 1200х675) **в пропорция 16:9** за YouTube**.**

**3.4.** От меню **Codecs** изберете **MP4 стандарт**(Кодек) за видео запис

**3.5.** От меню **Sound** Изберете **Record system audio и Microphone** като устройства източник за запис на звука.<br>**3.6.** От меню Tools -> Options -> R

**3.6.** От меню **Tools -> Options -> Reset** е възможно да се направи връщане към началните настройки на oCam.exe

**3.7. Наместете презентацията - PowerPoint View->Reading view (формат Design->SlideSize(PageSetup)->WideScreen 16:9 – препоръчително)**, **или друг източник на информация** в областта от екрана за видеозаписа. Ако желаете запис по време на лекция през Slide Show от цял екран, стартирането и спирането на записа трябва да се управлява през горещия клавиш F2.

**3.8.**  $\diamond \diamond \diamond$  Започнете записа с **Record** – (**F2**) (с отметка за **Recording screen and audio output** от допълнителното бутонче**)** и ще се появи червено маркиране на правоъгълника на избраната област за видеозаписа. В прозореца на oCam ще се появи времетраенето на записа и ползваната дискова памет.

**3.9. Pause/Resume (Shift+F2)** осигурява спиране – пауза или продължение на записа. **3.10.** От **Stop** (**F2**) **се приключва записа,**  изчаква се продължителна видеообработка.

## **3.11. Готовият видеозапис Селфи-ВЛ** е в папка достъпна от меню **Open**.

**3.12.** Натиснете **[X] Close** за приключване.

 Не е необходимо редактиране на Селфи-Видео-Л, но може да се ползва VideoPad-Video-Editor и др.

Благодарно подкрепете авторите на ползвания софтуер.

 Селфи-Видео-Лекция може да се представи в YouTube канал на Училище - Университет, Web-Облак или в бъдеще в плейлиста на Канал "На живо ТУС". **Предлага се безплатно публично частно публикуване на първите 100 записа Селфи-Видео-Лекции в YouTube.** Ако желаете това, запишете вашия файл в Облак и изпратете адреса за изтегляне на този файл на посочената по-долу е-поща - контакт. **Примери:** [https:/goo.gl/17tHra](https://goo.gl/17tHra) Безплатната Технология "Селфи-Видео-Лекция" се основава на публикация в сборник на VIII–ма МНК "Е-управление и Е-комуникации", ТУС, Созопол, юни 2016.

 **[ПОМОЩ](http://asis.slance.eu/images/Selfie-Video-Lecture.pdf) [от](http://asis.slance.eu/images/Selfie-Video-Lecture.pdf) [най](http://asis.slance.eu/images/Selfie-Video-Lecture.pdf)[-](http://asis.slance.eu/images/Selfie-Video-Lecture.pdf)[актуална версия](http://asis.slance.eu/images/Selfie-Video-Lecture.pdf) [на Selfie](http://asis.slance.eu/images/Selfie-Video-Lecture.pdf)[-Video-Lecture.pdf](http://asis.slance.eu/images/Selfie-Video-Lecture.pdf) [-](http://asis.slance.eu/images/Selfie-Video-Lecture.pdf) [файл](http://asis.slance.eu/images/Selfie-Video-Lecture.pdf), <u>[Видео](http://asis.slance.eu/)[-](http://asis.slance.eu/)[пример](http://asis.slance.eu/) във[е](http://asis.slance.eu/)дение [за Технологията "Селфи](http://asis.slance.eu/)-Видео-[Лекция"](http://asis.slance.eu/)</u>**<br>
и HELP от сайт АСИС: **В Ф. http://ASIS.SLANCE.EU Reading a 21 Internal ASIS.SLANCE.EU** 

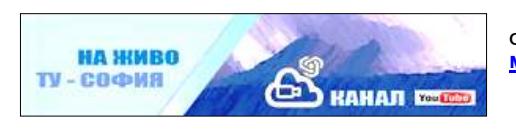

 Технология Селфи-Видео-Лекция от Вл. Л. Станчев, администратор на сайт и **медиен [Канал "На Живо ТУС"](https://goo.gl/lxc5Fe)**- **YouTube**, [mailto: vl.l.stantchev@gmail.com](mailto:mailto:%20%20vl.l.stantchev@gmail.com)

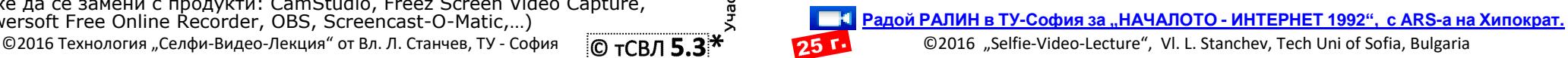

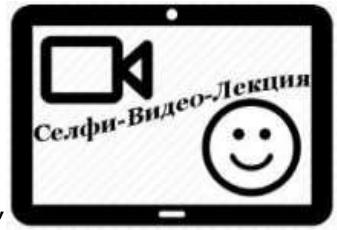